## STUDENT CENTER - HOMEPAGE

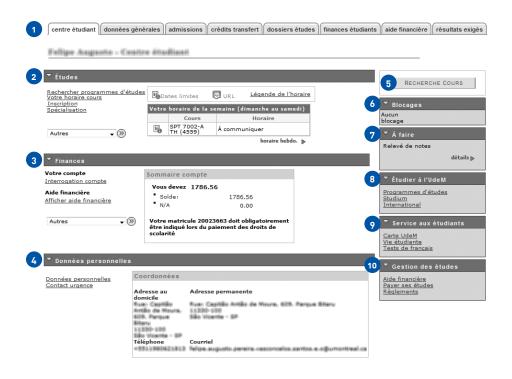

- 1 Centre étudiant (Student Centre) navigation bar. Use it to view the information zones.
- **2** Études (Studies) section. Use it to see your schedule for the current week.
  - Click on Votre horaire cours to display your overall schedule.
  - Click on Inscription to add courses to your schedule.
  - The Spécialisation link is not used.
  - Dropdown menu Autres is detailed below.
- 3 Finances (Finance) section. Use it to view outstanding payments and fees paid.
  - Dropdown menu Autres is detailed below.
- Données personnelles (Personal information) section. Use it to manage your personal information, including your current address, permanent adress, phone number and email address.
- 5 Recherche cours (Course search) button. Use to display the course catalog with all the courses available at the University.
- 6 Blocages (Holds) section. Any holds on your account will be shown here. A hold may be placed on your account in the case of a problem such as an overdue balance.
- A faire (To do) section. Use it to view the documents you need to submit to complete the application process.
- 8 Étudier à l'UdeM (Studying at UdeM) section. Use it to view information about:
  - Programs
  - Studium (our e-learning platform)
  - Services for international students (Maison internationale)
- 9 Service aux étudiants (Student services) section. Use it to view information about:
  - UdeM student/employee card
  - Student services
  - French tests
- o Gestion des études (Management of studies) section. Use it to view information about:
  - Financial assistance
  - Student accounts
  - UdeM rules and regulations

## STUDENT CENTER - HOMEPAGE (CONTINUED)

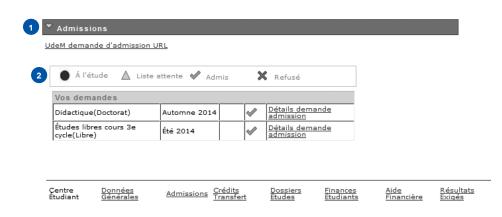

- 1 Admissions (Admissions) section located at the bottom of the Centre étudiant tab. Use it to view information about your applications.
- 2 Legend:
  - Blue circle—the choice is still under review.
  - Yellow triangle—you are on a waiting list.
  - Green check mark—your application has been accepted (maybe conditionally... see below)
  - Red X—your application has been declined.

To learn more about your application, click on Détails demande admission beside each choice.

## STUDENT CENTER - APPLICATION FILE STATUS

## Statut demande admission

| 1 | Cheminement          | Programme études     | Trimestre<br>admission | Priorité de<br>choix | Nº<br>demande | Date admission |
|---|----------------------|----------------------|------------------------|----------------------|---------------|----------------|
|   | Cycles<br>supérieurs | Didactique(Doctorat) | Automne<br>2014        |                      | 50058329      | 01/05/2014     |

Statut : Admis

Suivi de la demande (Active)

| Communication(s) à l'admission |                                |      |  |  |
|--------------------------------|--------------------------------|------|--|--|
| Impression                     | Description                    | Lien |  |  |
| 11/07/2014                     | Avis d'admission courriel      | POF  |  |  |
| 11/07/2014                     | Avis d'admission A01 joint A11 | POF  |  |  |
| 11/07/2014                     | Lettre bienvenue A06 joint A11 | PDF  |  |  |

annular

Once you've clicked on Détails demande admission, you will be directed to this page.

- 1 The titles of the table in section 1 are: Level, Program, Admission session, Choice priority, Application number and Admission date. The status of the application is indicated in red: Admis (Admitted), Refus (Declined) and Liste attente (Waiting list).
- 2 Section 2 lists the communications associated with this choice.

  IMPORTANT: If there are conditions on your offer of admission, they will appear in the Avis d'admission A01 document. See the translation of the Offer of Admission.